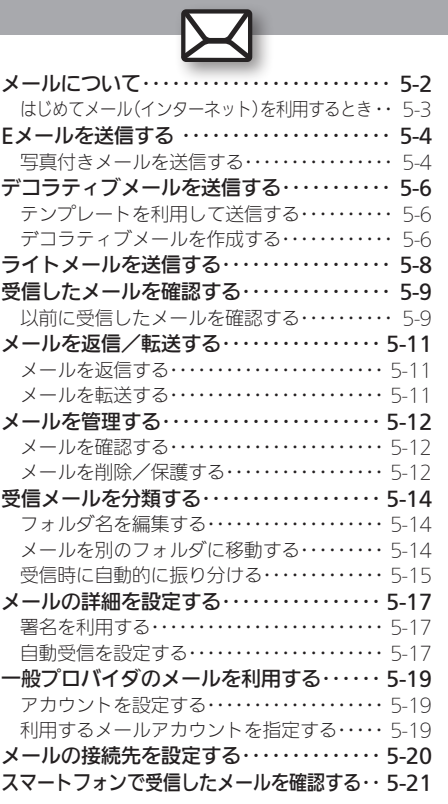

5

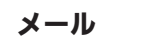

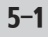

<span id="page-1-0"></span>ズ メールについて ねんじょう しょうしょう しゅうしゅう あいじゅん あいきょう しゅくしゅう

本機では、「Eメール」と「ライトメール」の2種類のメールサービ スが利用できます。

#### ■Eメール

ウィルコムのEメール対応機器へはもちろん、他社携帯電話やパ ソコンともやりとりできるメールサービスです。文字だけでな く、写真などを添付したり、装飾を施したカラフルなメール(デ コラティブメール)を利用したりすることができます。

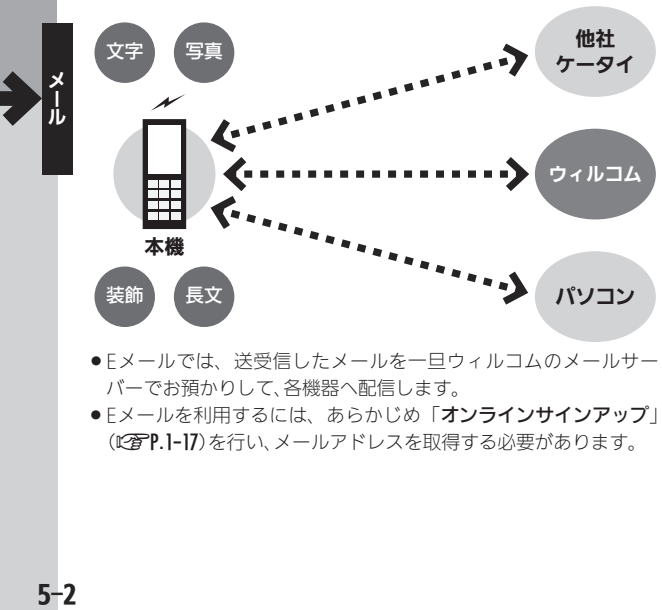

- . Eメールでは、送受信したメールを一旦ウィルコムのメールサー バーでお預かりして、各機器へ配信します。
- Fメールを利用するには、あらかじめ「オンラインサインアップ」 (L2 P.1-17)を行い、メールアドレスを取得する必要があります。

### ■**ライトメール**

ウィルコムのライトメール対応機種同士で、短い文章をやりと りできる手軽なメッセージサービスです。

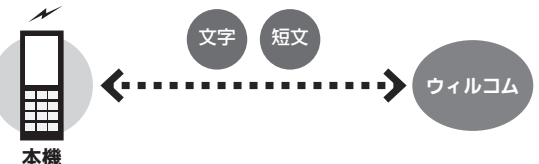

●ライトメールは、電話機同士で電話番号を宛先に、直接やりとりす るサービスです。電源を切っていたり、圏外にいたりするなど、電波 が届かない状態のときは、受信できません。

#### パソコン用メールも利用可能

- ●会社やご家庭でお使いのパソコン用メールを、本機で送受信する ことができます。
- . あらかじめプロバイダとのご契約が必要です。
- ●プロバイダによっては、本機でメールが利用できなかったり、契 約変更などが必要な場合があります。詳しくは、プロバイダへお 問い合わせください。

### <span id="page-2-0"></span>はじめてメール(インターネット)を利用するとき

オンラインサインアップを行い、ウィルコムのメールアドレスを 取得する必要があります。詳しくは、P.1-17を参照してください。 ●オンラインサインアップを行うと、インターネット接続先

(「WILLCOM」)の開通操作も行えます。

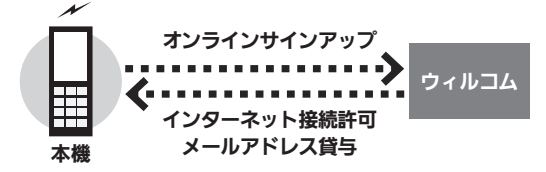

### 接続先について

●本機では、ウィルコム提供のインターネット接続先(「WILLCOM!) 以外に、一般のプロバイダやお客様の会社などのネットワークを 利用してインターネットに接続し、メールを利用することができ ます。詳しくは、[P.5-19](#page-18-1)を参照してください。

<span id="page-3-0"></span>**区 Eメールを送信する** カイト ウィルコムへはもちろん、他社携帯電話やパソコンにも送信可能

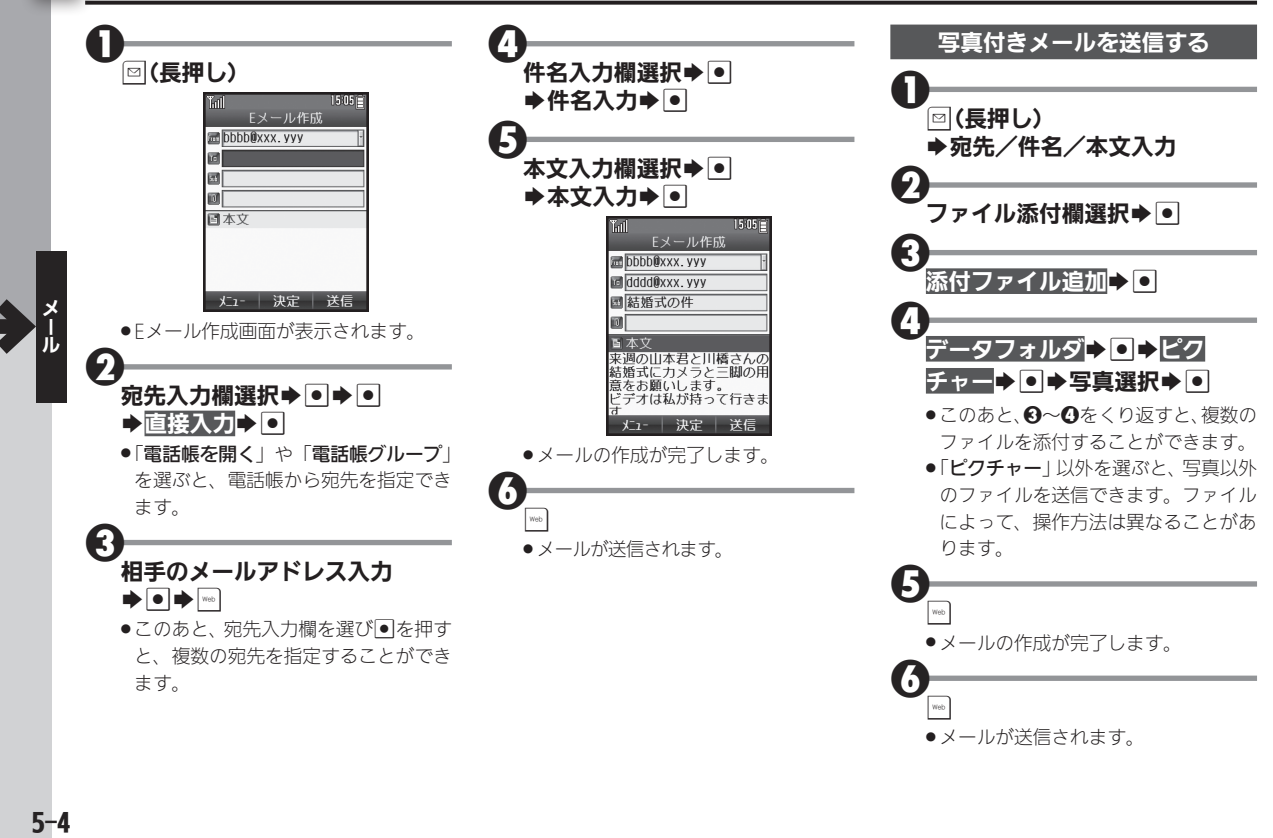

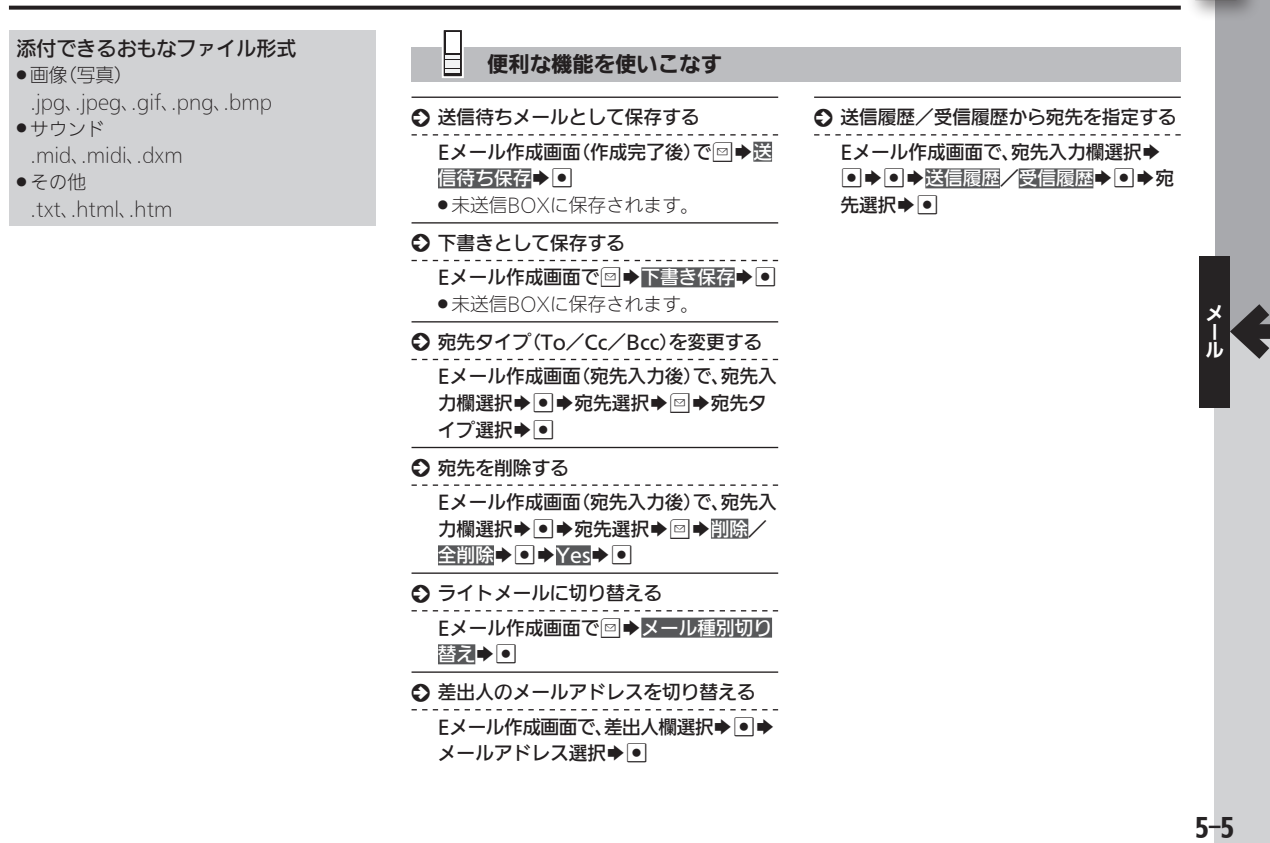

 $\boxtimes$ 

<span id="page-5-0"></span>∑◯ デコラティブメールを送信する ねんしゃ しゅうせい しゅくきゅう きゅうしゅく きゅうしゅう きょうしゅう

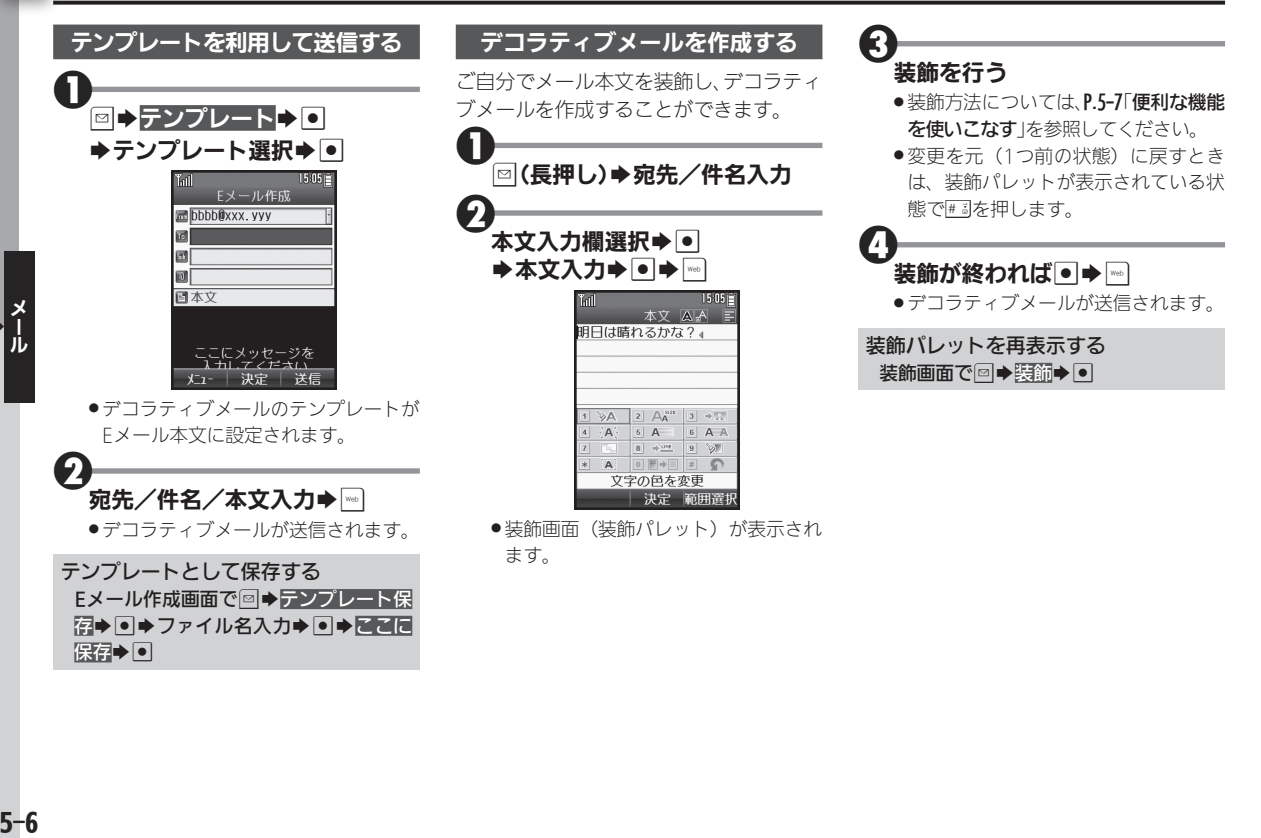

### 便利な機能を使いこなす

#### ○ 装飾する範囲を選択する

### <span id="page-6-0"></span>装飾画面で➡→開始位置選択⇒●→終了 位置選択→●

●このあと「装飾」を選び●を押すと、範 囲指定した文字列に各種装飾を行うこ とができます。

#### ○ 文字の色を変更する

装飾画面(範囲指定後)で 1 >A 選択  $\blacktriangleright$   $\blacksquare$  $\blacktriangleright$   $\triangleq$   $\mathbb{R}$   $\mathbb{R}$   $\mathbb{R}$   $\blacktriangleright$   $\blacksquare$ 

○ 文字のサイズを変更する

装飾画面(範囲指定後)で 2 A 2 選択 →●→サイズ選択→●

#### ○ 画像を挿入する

装飾画面で 3 → 黒 選択→ ● 画像を挿 风→●→画像選択→●

#### ○ 絵文字を挿入する

装飾画面で 3 → ■ 選択→ ● → 絵文字を 插入→●◆絵文字選択→●

#### ○ 文字を点滅させる

### 装飾画面(範囲指定後)で 4 A 選択

- $\blacktriangleright$  O  $\blacktriangleright$   $\boxdot$
- ●「解除」を選ぶと、点滅を解除することが できます。

#### ○ 文字をテロップ表示する

装飾画面(範囲指定後)で 5 A 選択  $\blacktriangleright$   $\blacksquare$ s  $\blacktriangleright$   $\blacksquare$ 

- 文字が右から左に流れます。
- ●「解除」を選ぶと、テロップ表示を解除す ることができます。

#### ○ 文字をスウィング表示する

装飾画面(範囲指定後)で 6 A A 選択  $\blacktriangleright$  O $\blacktriangleright$   $\boxdot \blacktriangleright$   $\blacksquare$ 

- . 文字が左右を往復します。
- ●「解除」を選ぶと、スウィング表示を解除 することができます。

#### ○ 文字位置を変更する

装飾画面(範囲指定後)で 7 | 選択

- ▶●▶文字位置選択▶●
- ●範囲を指定せずに操作したときは、文字 位置が変更され改行されます。

#### S ラインを入力する

#### 装飾画面で、入力する前の行の行末を選

- 択→ 8 → 選択→●
- ●選択位置で改行され、ラインが挿入され ます。

#### ○ 背景色を変更する

装飾画面で 9 》 選択→●→色選択  $\blacktriangleright$   $\lnot$ 

- 装飾を一部解除する
- 装飾画面で ■■■ 選択→ → 範囲指定 →●●解除開始位置選択→●●解除終 了位置選択→●

#### ○ 装飾をすべて解除する

装飾画面で ■■→■選択→●→全解除  $\bullet$ 

<span id="page-7-0"></span>∑◯ ライトメールを送信する めいしゃ ウィルコム同士で短いメッセージを手軽に送信

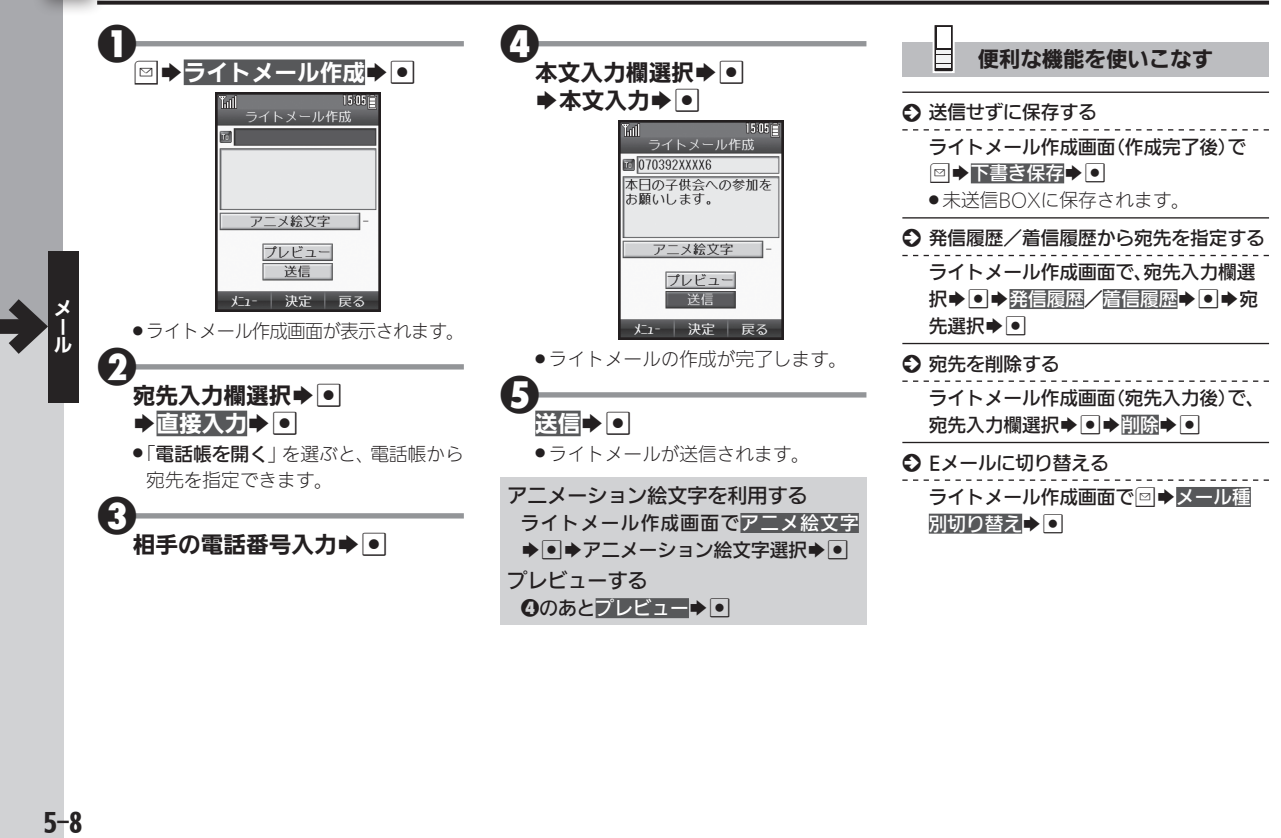

# <span id="page-8-0"></span>受信したメールを確認する まんじゅう きょうしゅう きょうしゅうほう ごうきゅうしょく

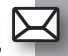

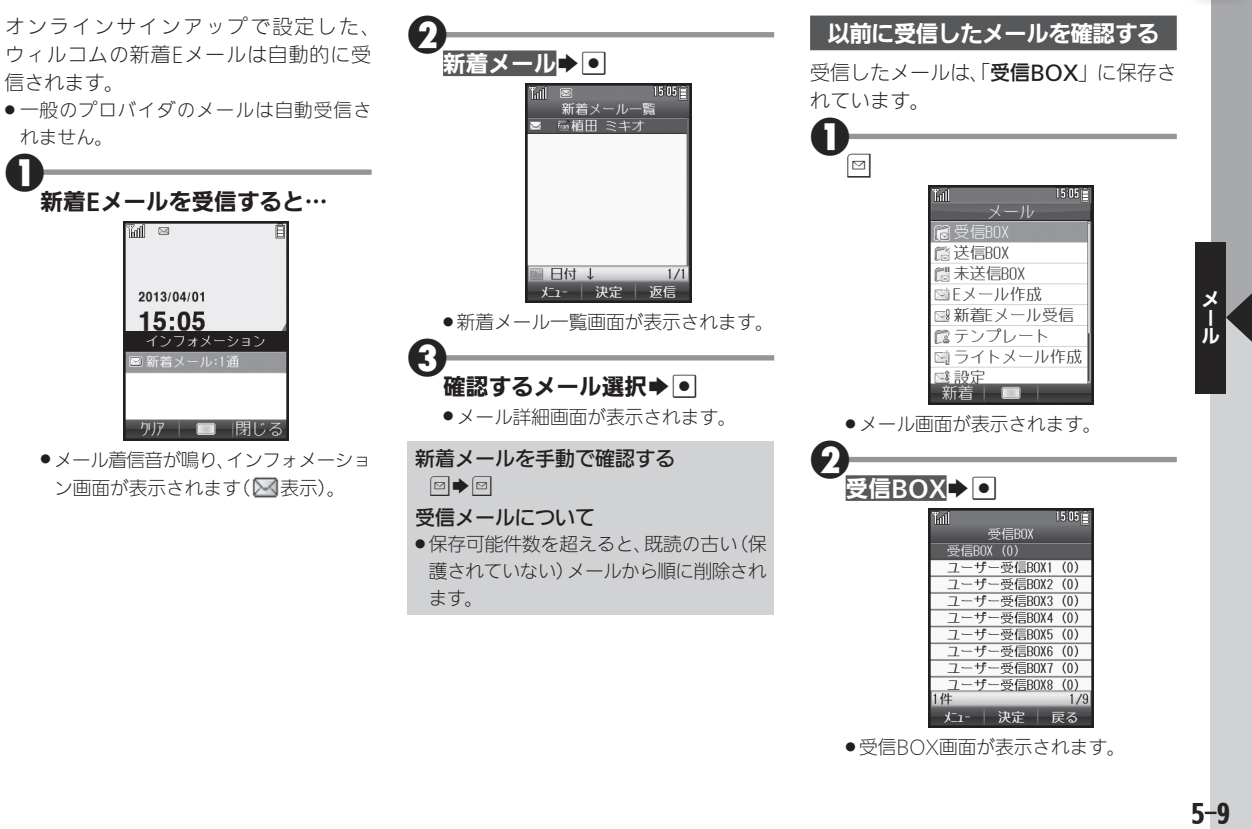

 $5-9$ 

### 受信したメールを確認する

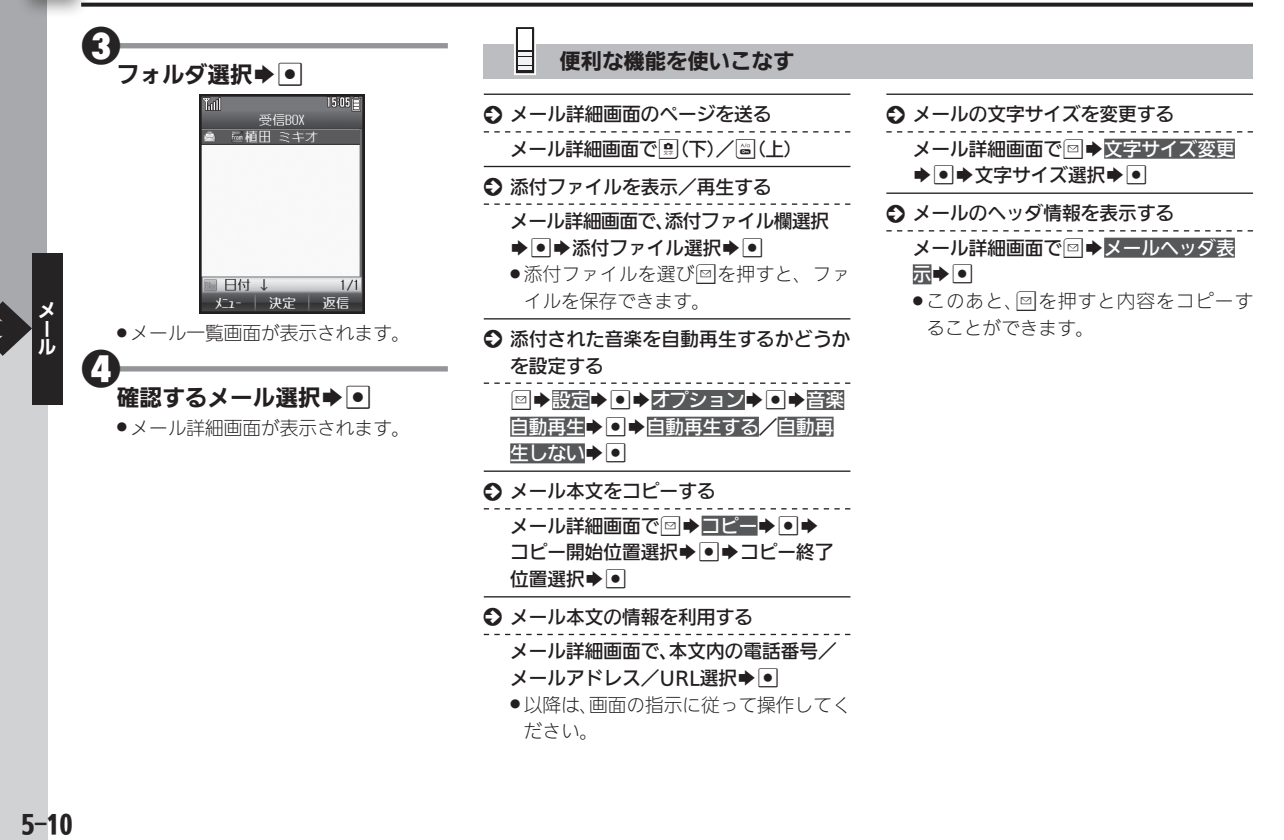

# メールを返信/転送する ろんじゅう しゅうしゃ きゅうしゅく きゅうしゅく きょうしゅくしゅ

<span id="page-10-0"></span>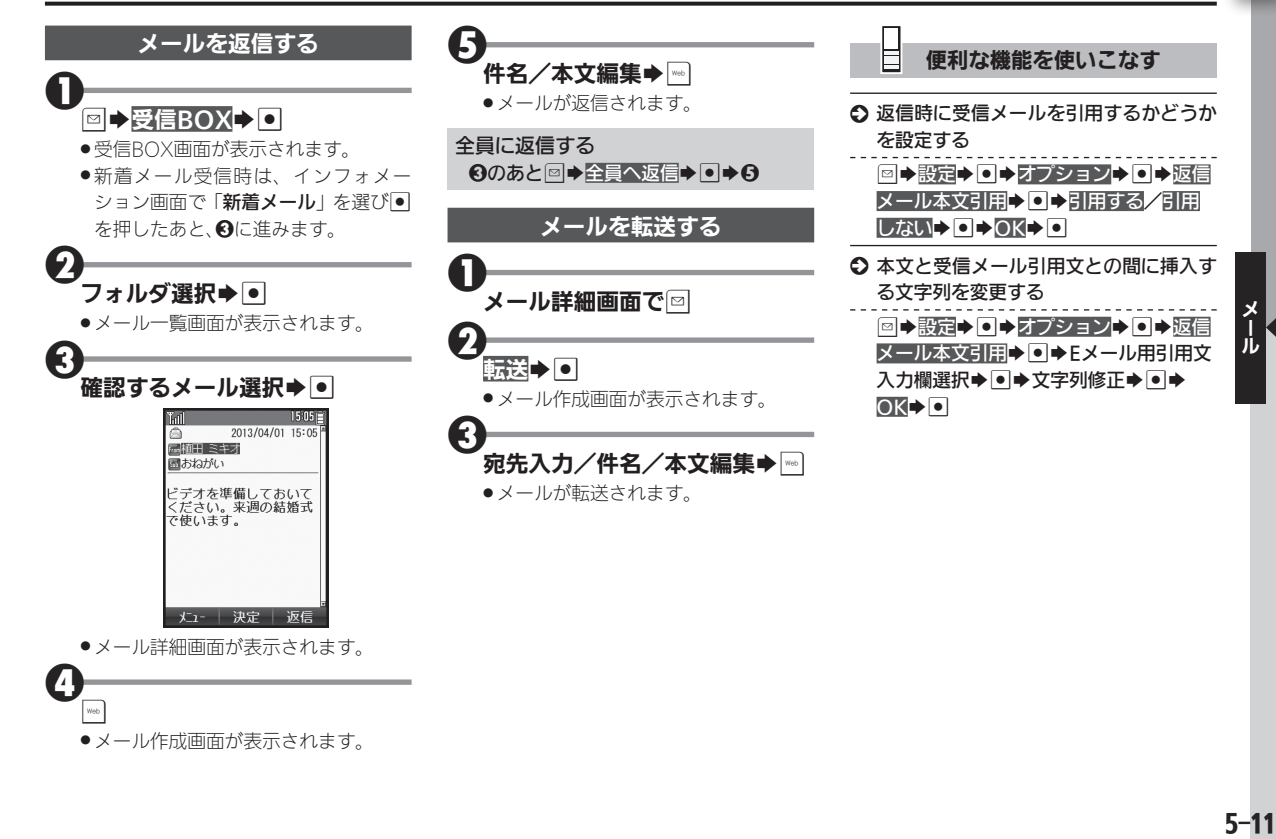

# <span id="page-11-0"></span> $\boxtimes$  メールを管理する ジェクト ジェクト ジャンプ ジャンプ きゅうしゅうしゃ きょうしゅう

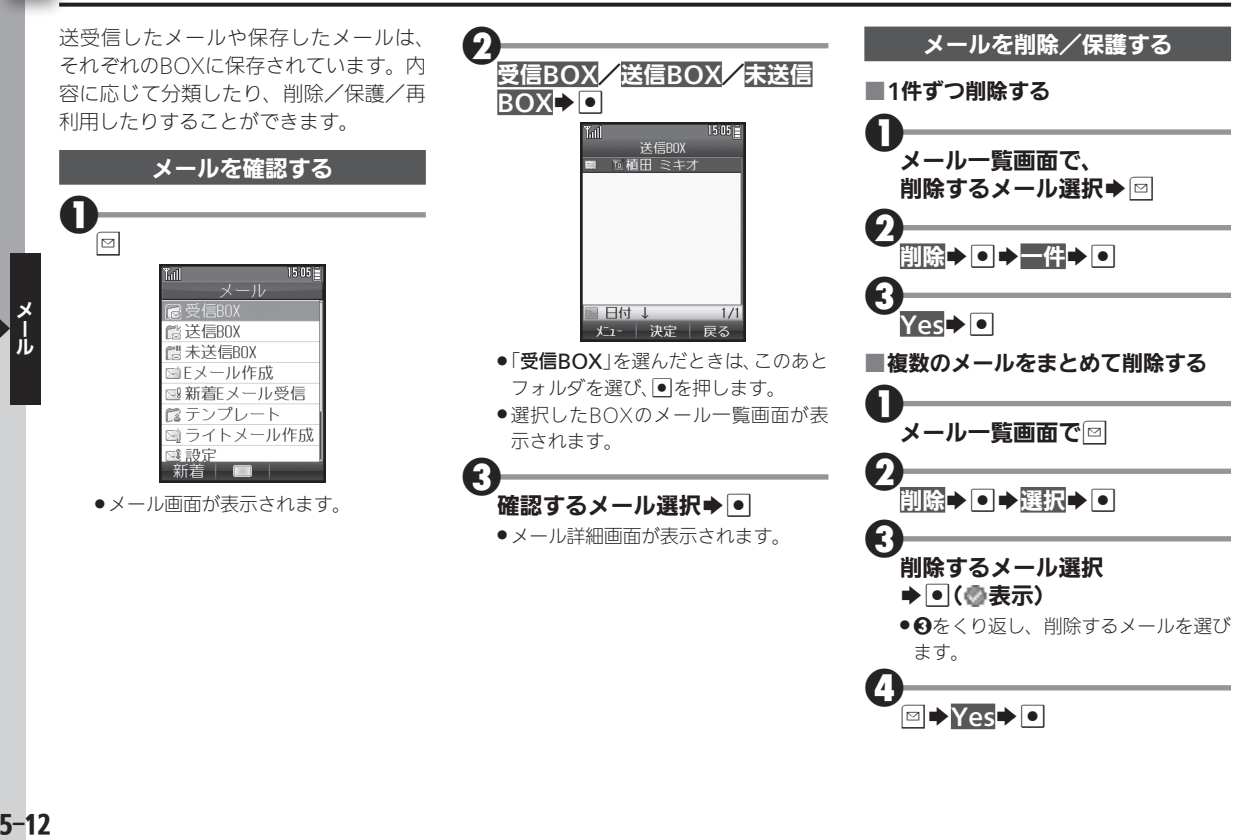

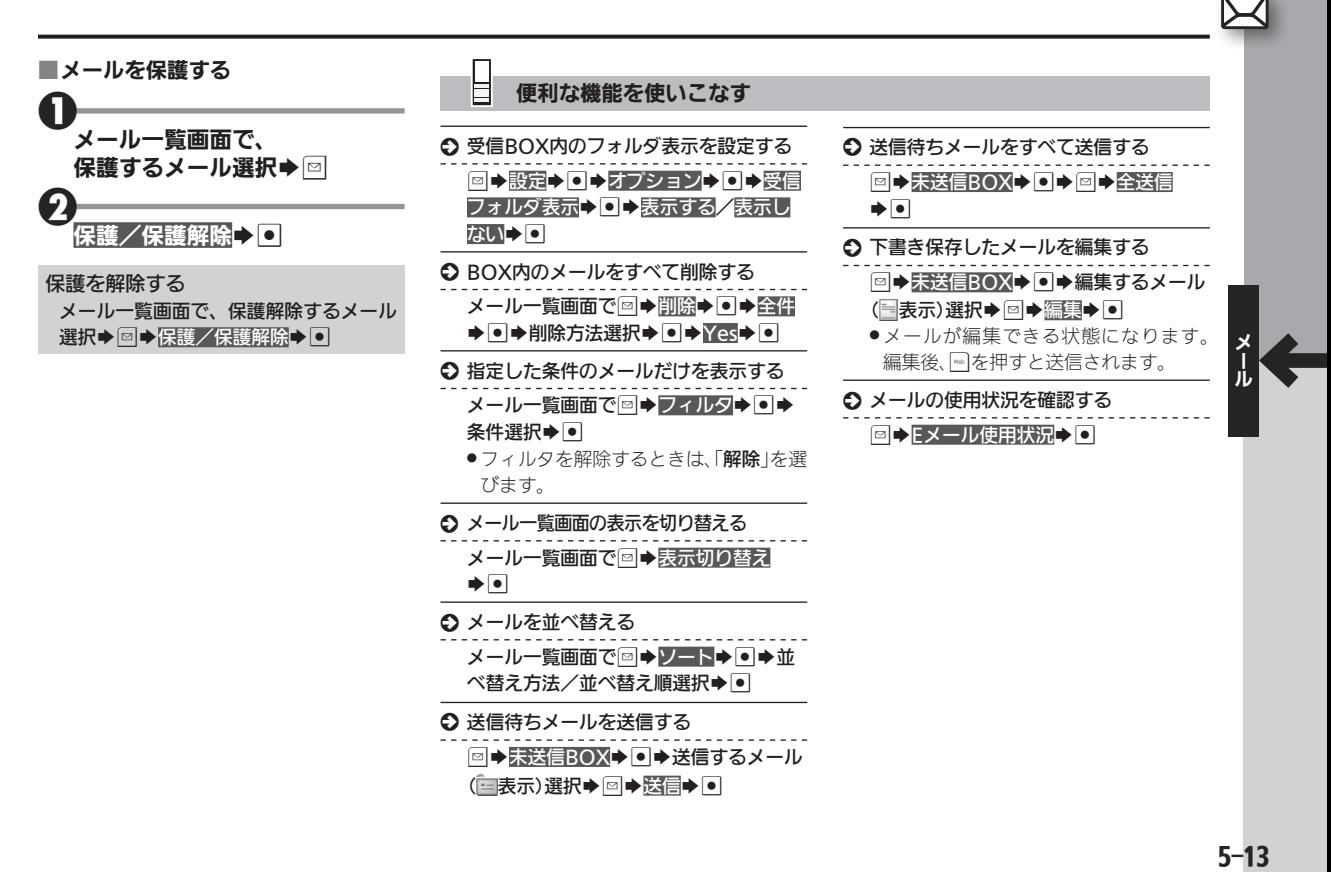

# <span id="page-13-0"></span>∑◯ 受信メールを分類する コンピュール コンピューショウ コンピュールを分類、自動振り分け

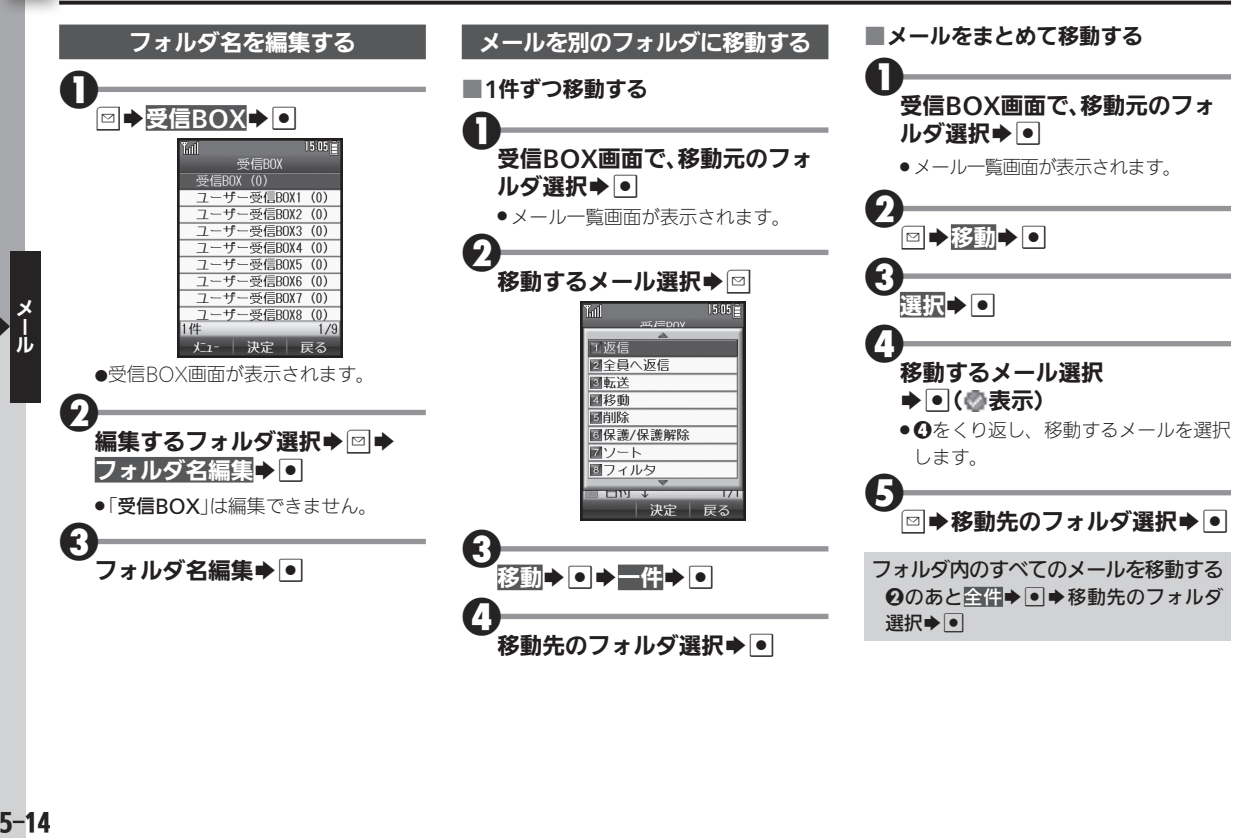

<span id="page-14-0"></span>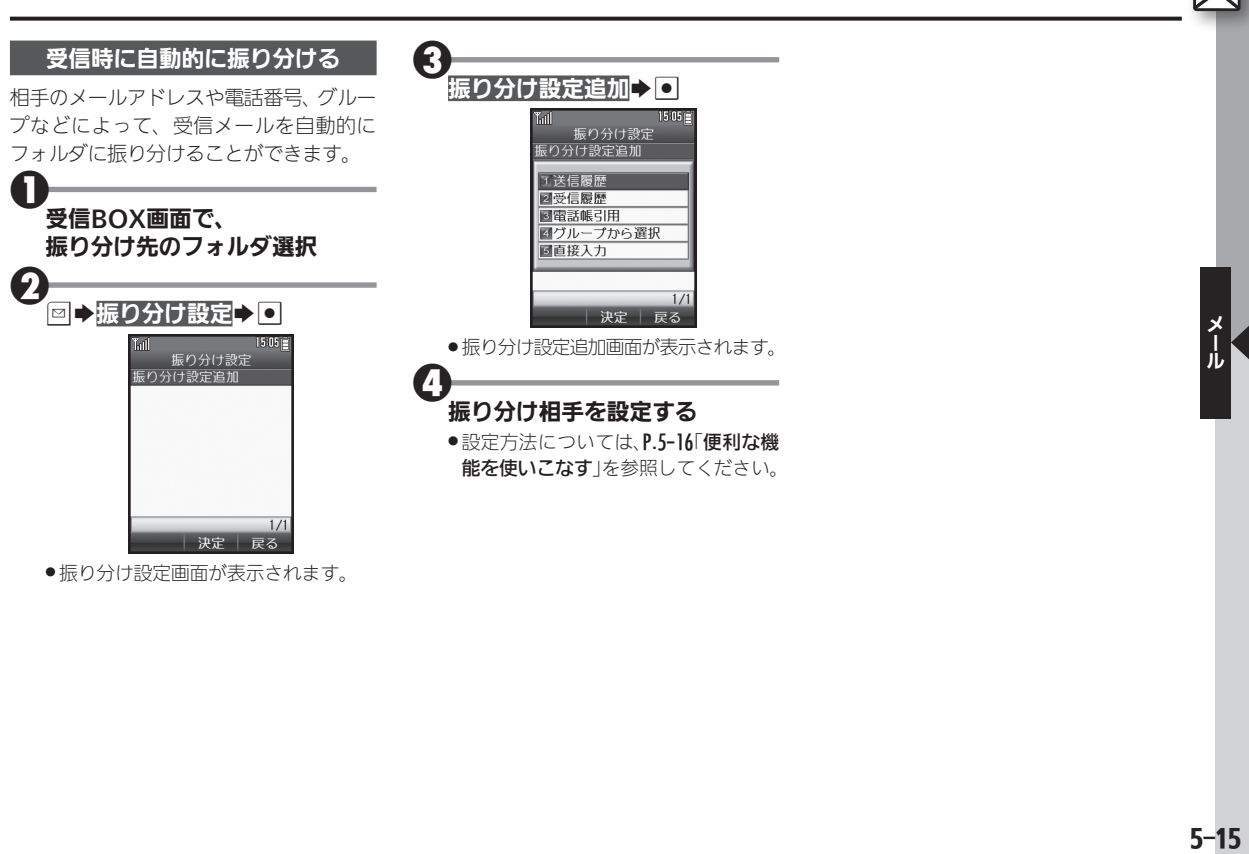

●振り分け設定画面が表示されます。

<span id="page-15-0"></span>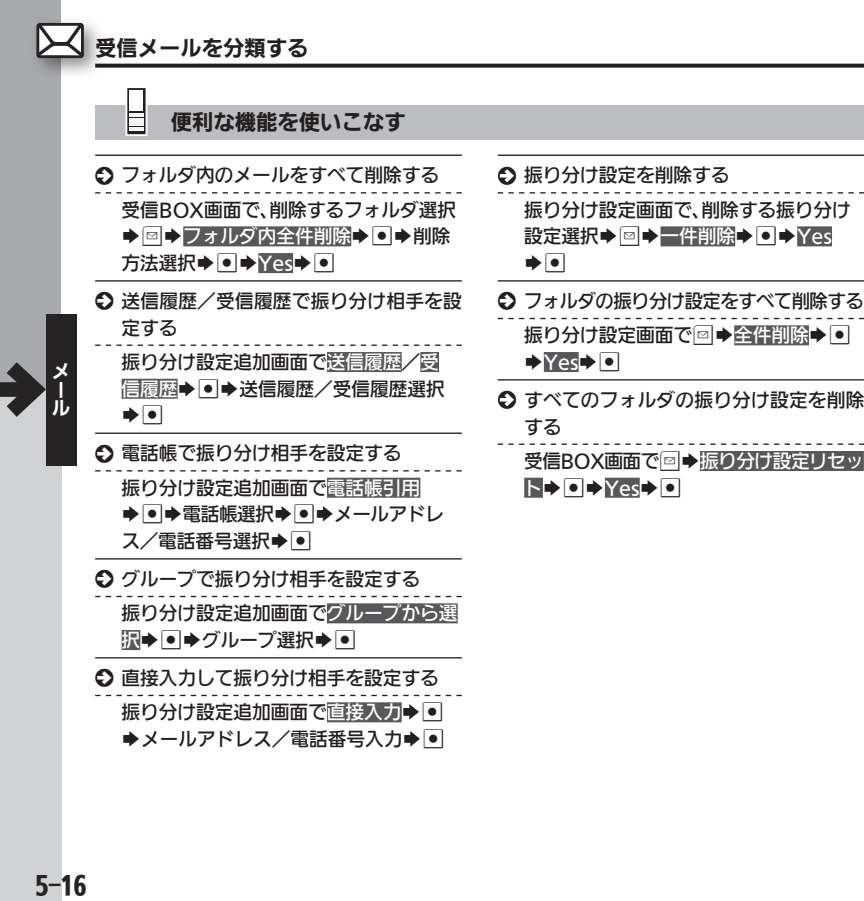

# <span id="page-16-0"></span>メールの詳細を設定する メールをもっと便利に使いやすく

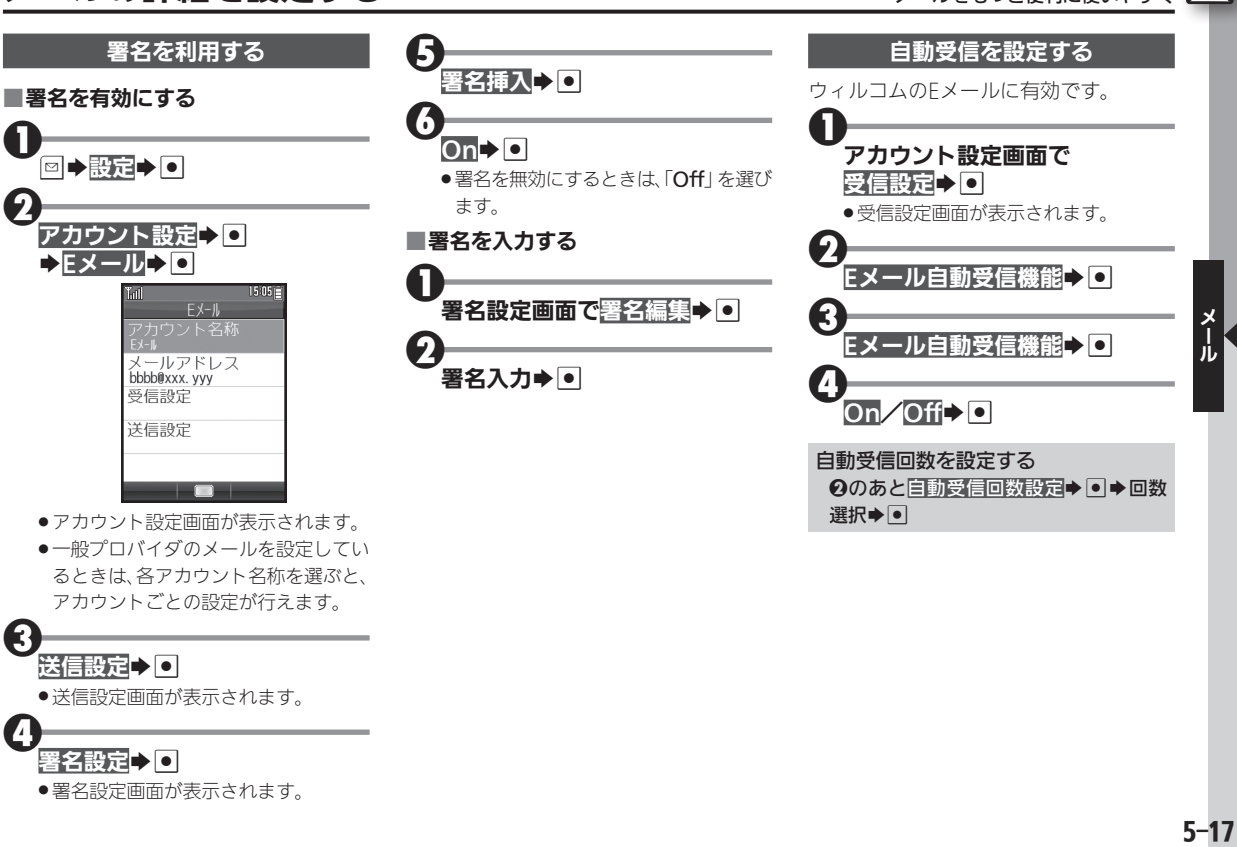

●一般プロバイダのメールを設定してい るときは、各アカウント名称を選ぶと、 アカウントごとの設定が行えます。

### $\mathbf{\Theta}$ 送信設定 20

 $\boldsymbol{\Theta}$ 

● 送信設定画面が表示されます。

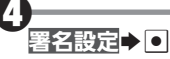

●署名設定画面が表示されます。

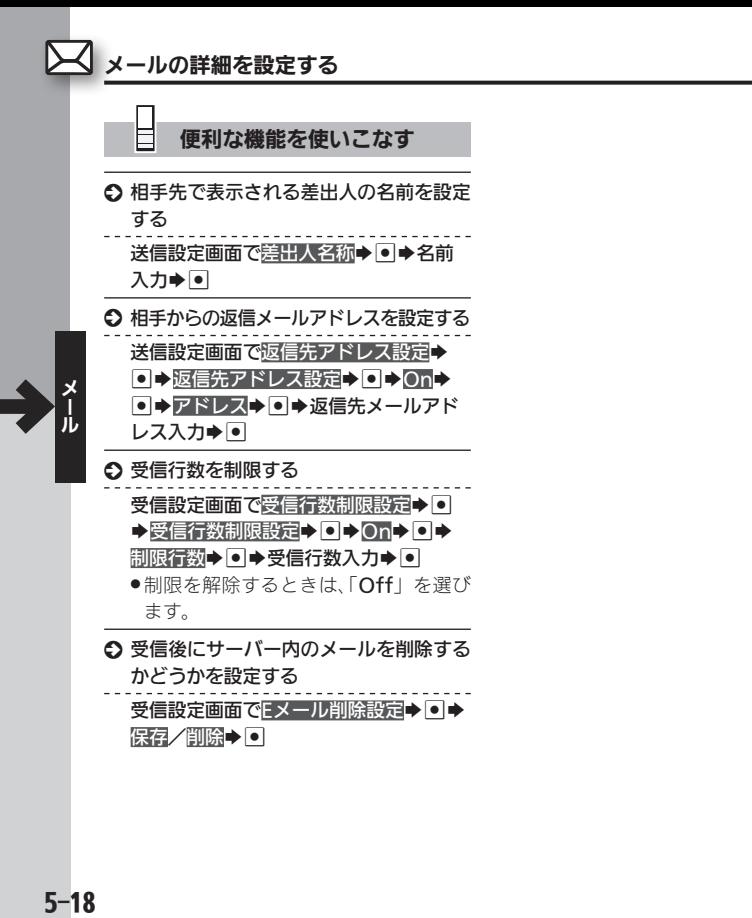

<span id="page-18-1"></span><span id="page-18-0"></span>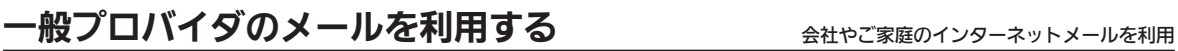

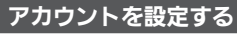

お使いのプロバイダへの接続情報などを 設定します。おもな設定項目は次のとお りです。

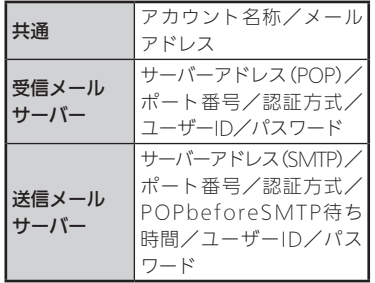

■受信メールサーバーを設定する

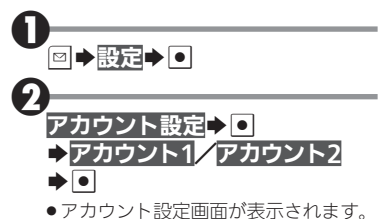

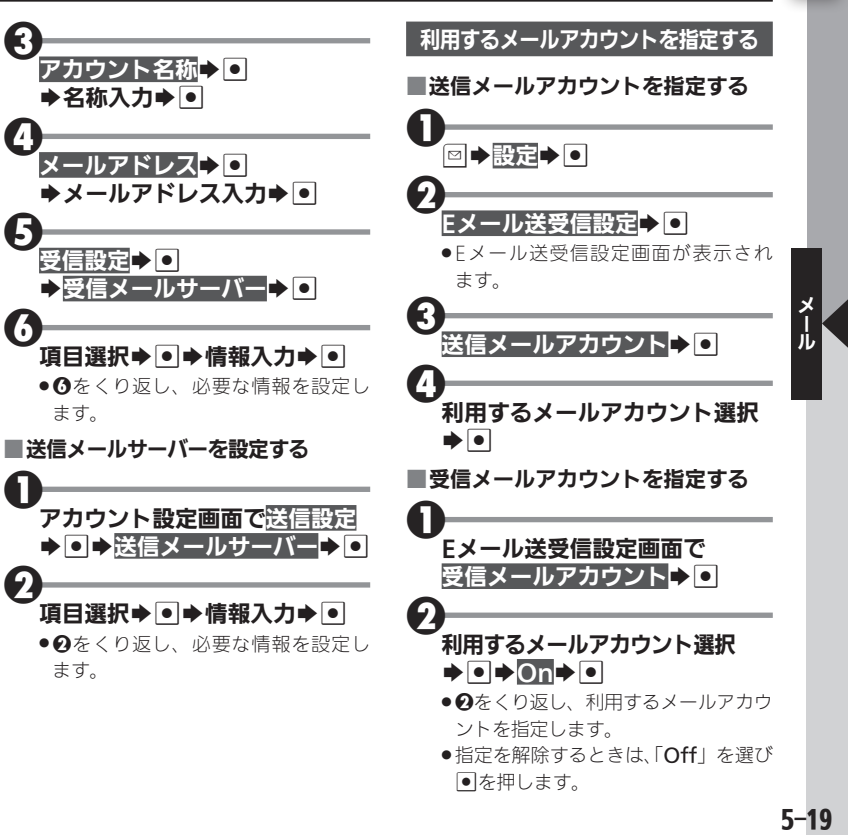

# <span id="page-19-0"></span>∑√ メールの接続先を設定する インターネットの接続先を複数設定しているとき

インターネットへの接続先を複数設定し ているときは、メールの接続先を選ぶこ とができます。

●接続先の設定については、P.6-14を参照し てください。

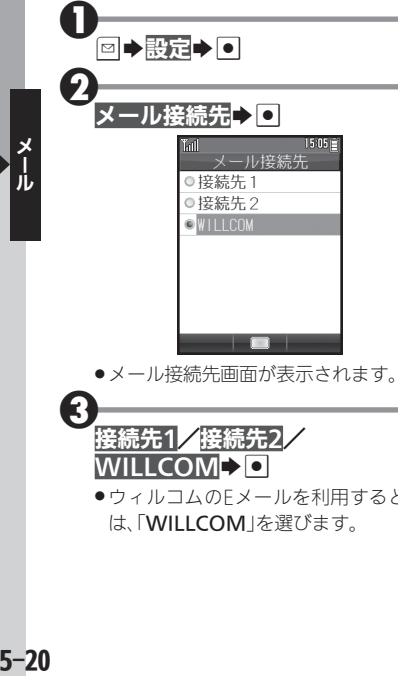

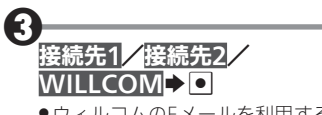

●ウィルコムのFメールを利用するとき は、「WILLCOM」を選びます。

# <span id="page-20-0"></span>スマートフォンで受信したメールを確認する $\,$

 $\mathbf 0$ 

2

Bluetooth®機能で接続したスマート フォンでの受信メールを、本機の操作で 確認することができます。

- ●あらかじめ、スマートフォンでCLIP DISPI AYを設定 (LYTP.1-20) したうえで、 本機とスマートフォンを接続しておいて ください(昭子P.1-18)。
- ●確認できるスマートフォンの受信メール は、Gmail™とその他メール※です。
	- ※ スマートフォンによっては、本機で確認 できるメールの種類が異なります。パソ コン用サイト「SH DASH」内の「外部機 器連携ガイド Bluetooth連携」をご参 照ください。
- ●スマートフォン内のTwitterやFacebook、 mixiの情報を確認することもできます。

### 対応するスマートフォンについて

- ●Android™4.1以上のスマートフォン、 およびシャープ製のAndroid™4.0の一 部のスマートフォンに対応しています。
- ●スマートフォンによっては、正しく動作 しないことがあります。動作確認済み の機種については、パソコン用サイト 「SH DASH」内の「外部機器連携ガイド Bluetooth連携」をご参照ください。 [http://k-tai.sharp.co.jp/support/](http://k-tai.sharp.co.jp/support/w/wx03sh/peripherals.html#!/bluetoothproduct) w/wx03sh/peripherals.html#!/ bluetoothproduct

スマートフォンで新着メールを 受信すると… Tiatl  $\alpha$ 2013/04/01  $15:05$ インフォメーション 9メール着信(スマホ) ク)アート ロー |閉じる

- ●メール着信音が鳴り、インフォメーショ ン画面が表示されます。
- ●メール着信時の動作は、「音・バイブ・ ライト」設定の「着信音」/「バイブ」/ 「着信ライト設定」内「CLIP DISPLAY」 で設定できます。

メール着信(スマホ)トロ ●メール一覧画面が表示されます。 G) 確認するメール選択→●

. メール詳細画面が表示されます。

新着メールを手動で確認する  $\overline{\text{B}}$  $\rightarrow$  CLIP DISPLAY $\rightarrow$  O $\rightarrow$  X-II $\rightarrow$  O Twitterなどの情報を確認する  $\Theta$   $\rightarrow$  CLIP DISPLAY $\rightarrow$   $\bullet$  Twitter/  $Facebook/mixi\rightarrow \blacksquare$